# nestap:

### **How to Recharge ?** in Nestap app

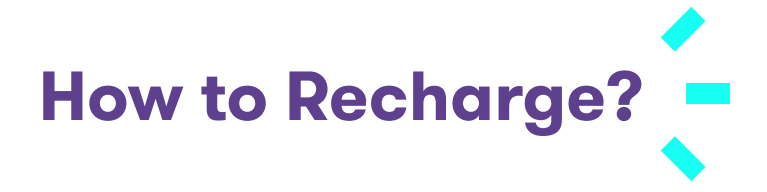

## Tired of paying your bills offline and keeping a tab on them? With Nestap Payments  $R = \frac{1}{2}$ RECHARGE 00 Charges on UPI

### **Here's how you will benefit…**

- Enjoy 0% charges on transactions via UPI.
- 24x7 instant recharge.
- No need to inform the maintenance office regarding payment.
- View transaction history for all your payments.
- Payments will be acknowledged via Email and Notification.
- Get updates on the current status of your payment.
- Connect with Nestap support @ 9818799306 for online recharge queries.

Switch to smart and save yourself from the hassle of paying bills the traditional way.

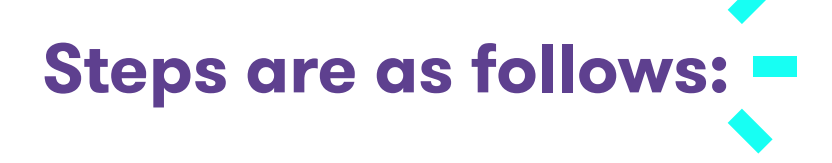

**Step 1**: Start Nestap Payment

**Option 1:** Open App  $\rightarrow$  Go to My Home and check at top.

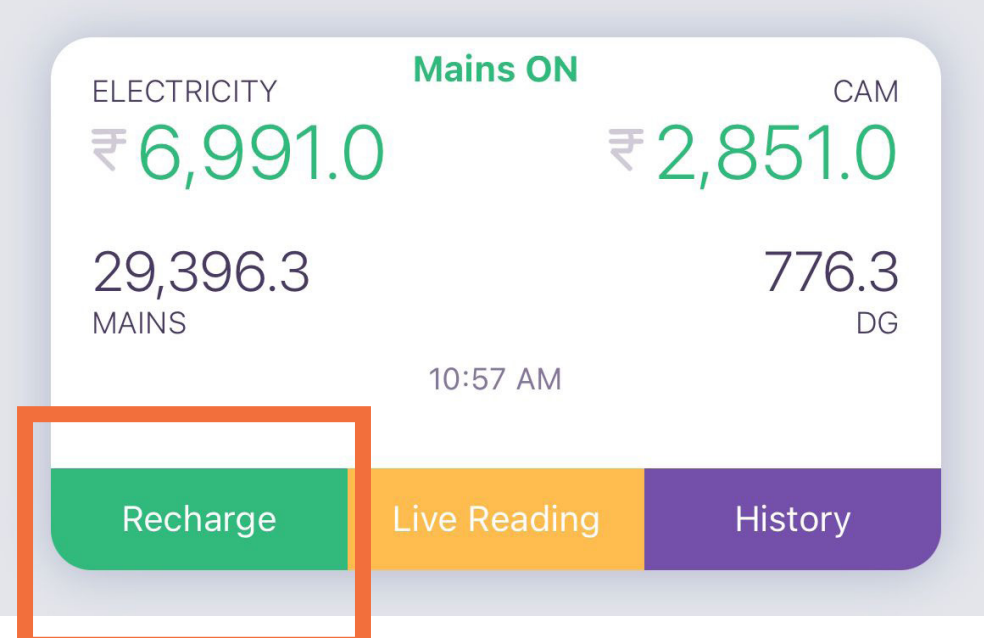

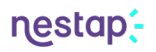

**Option 2:** Open App → Check Quick action at bottom right corner.

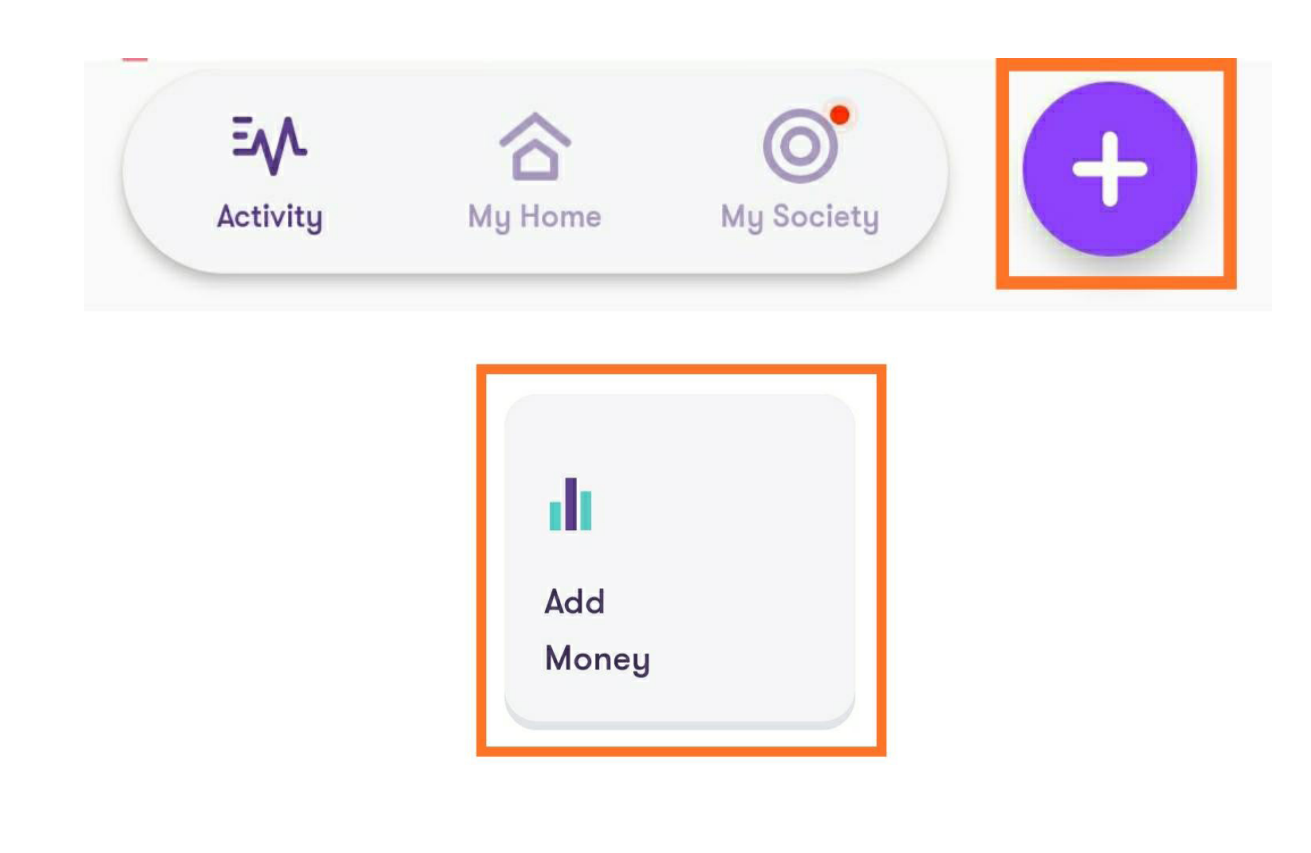

#### **Step 2**: Choose Payment mode

**Pay Online** · UPI FREE

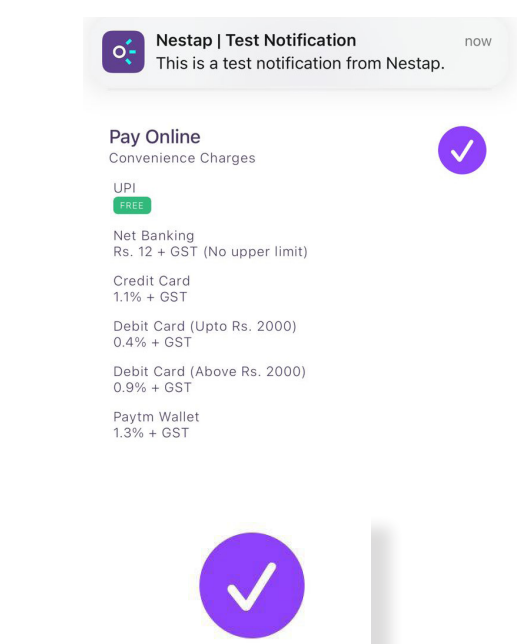

FAQs

**PROCEED** 

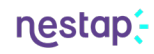

**Step 3:** Refer outstanding balance at top and fill recharge amount

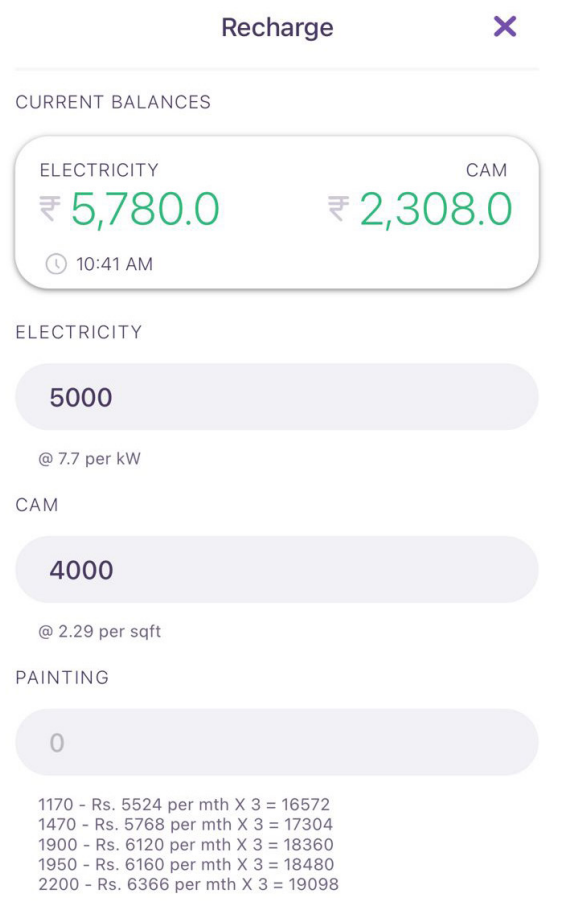

**Step 4:** Choose PayTM Configured UPI

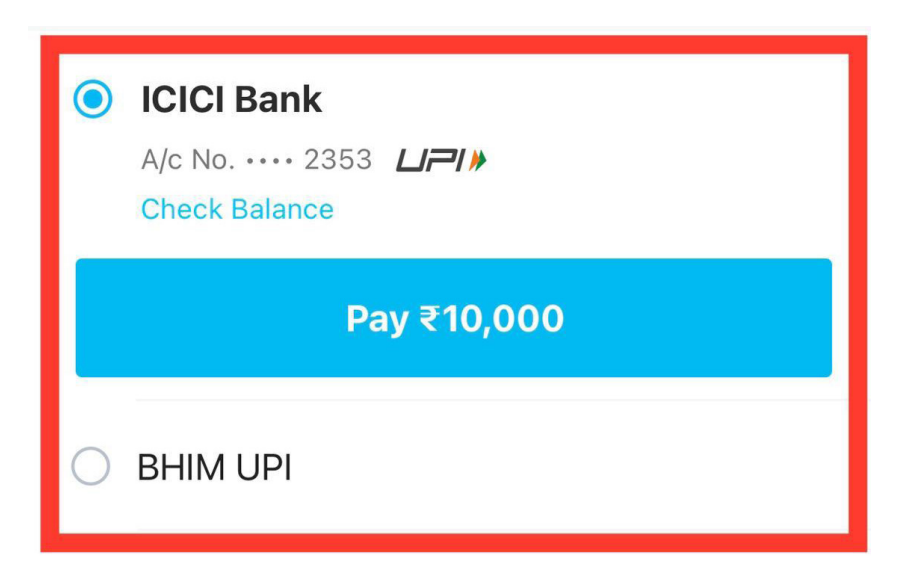

nestap-

**OR** Any Other Bank's UPI

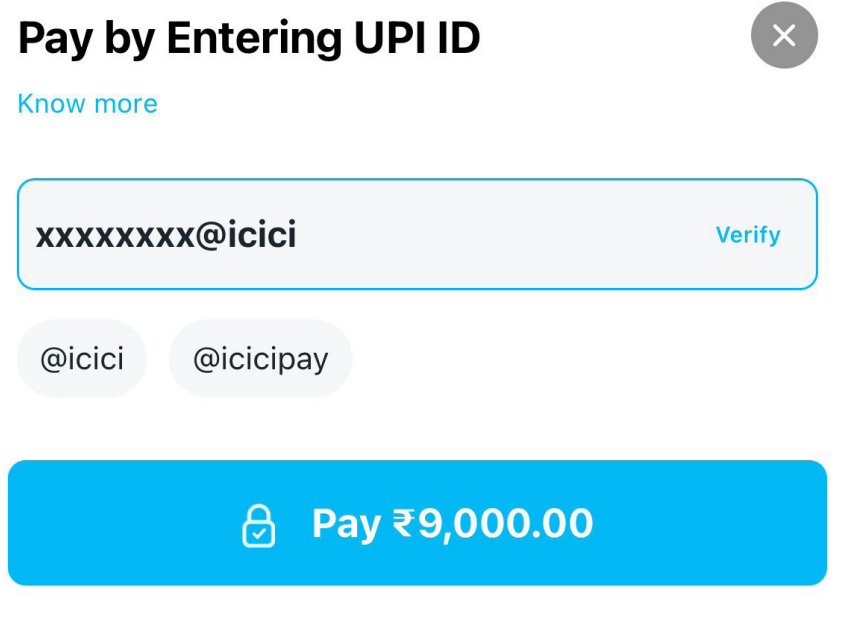

Note : Your banking app will receive an approval request.

#### **Enter UPI Passcode and it's done.**

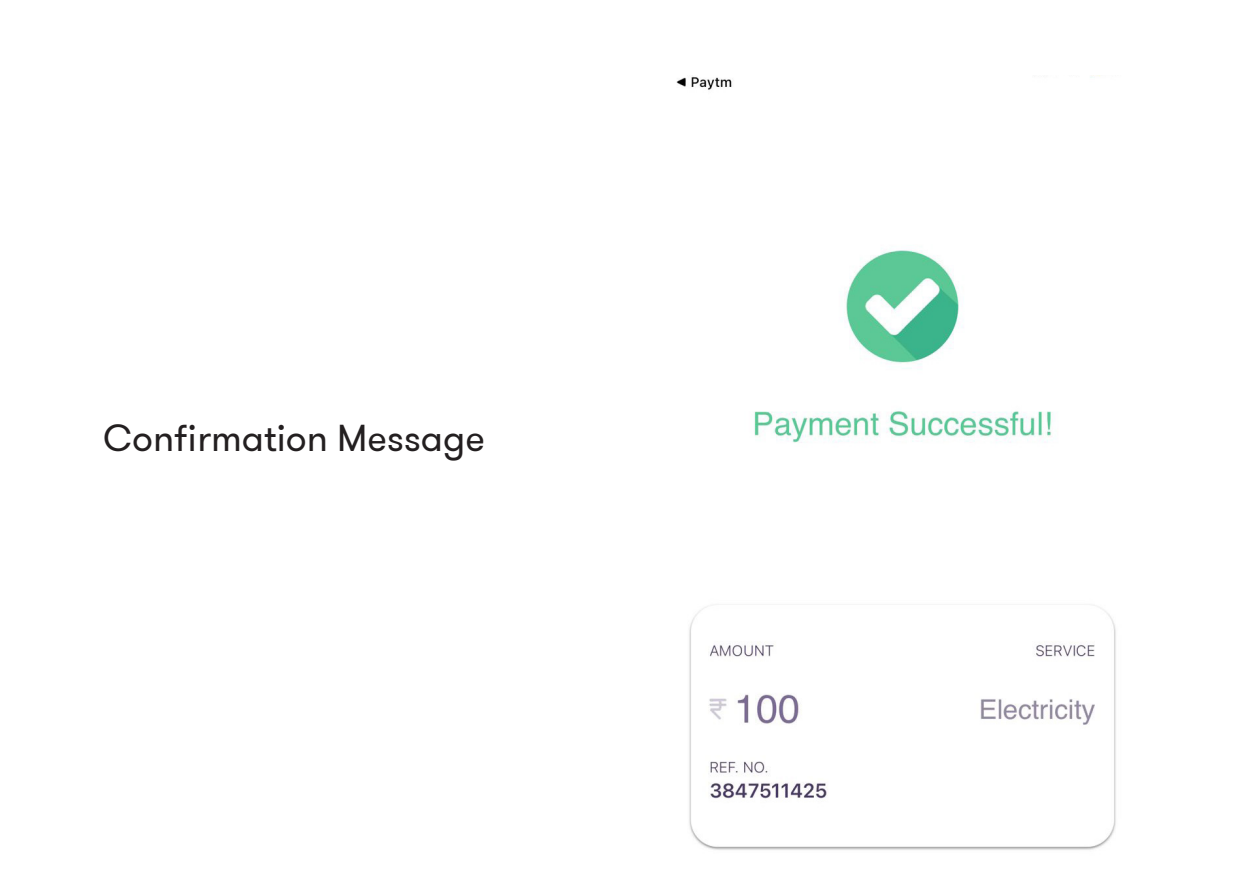

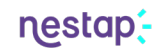

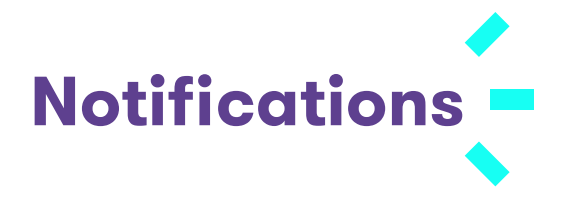

Online Transaction Success

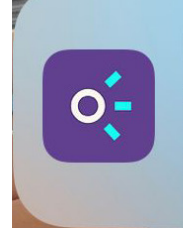

**Payment Received | A-111,** now Nestap PG payment of Rs. 100 received for Electricity

#### Recharge Success

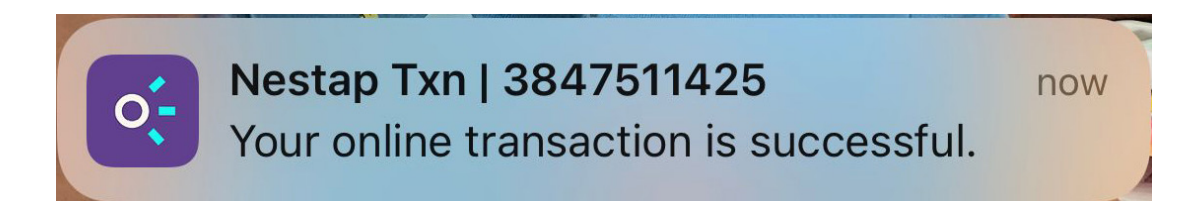

#### Email Notifications

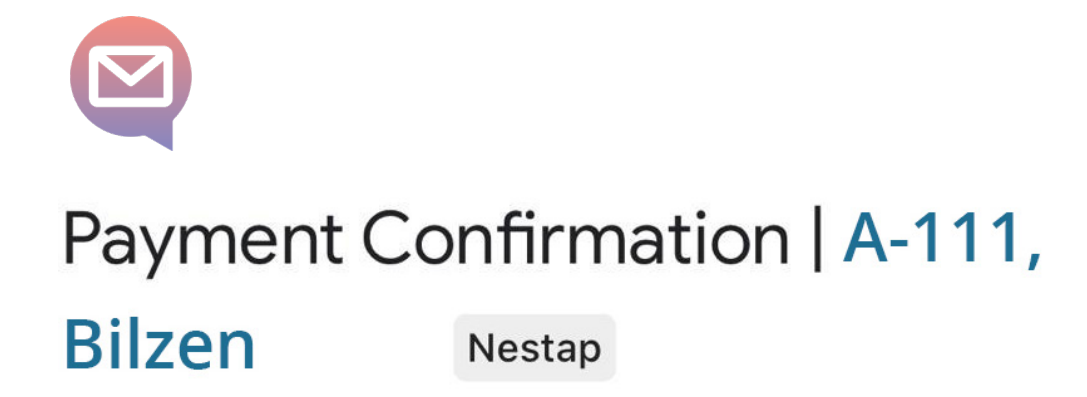